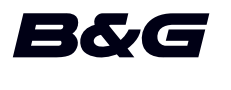

**Vulcan R Series Quick Guide**

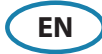

#### **Front panel**

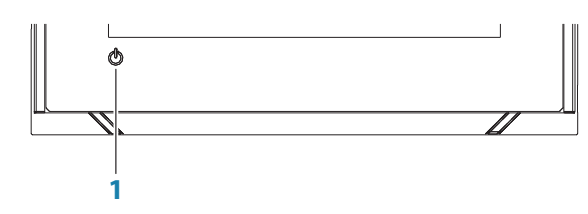

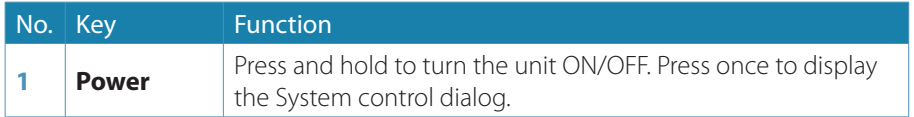

## **The System controls dialog**

Used for quick access to system settings.

Activate the dialog by:

- **•** Pressing the **Power** key.
- **•** Swiping from the top of the screen.

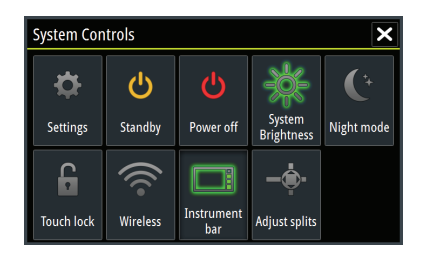

→ **Note:** The icons displayed on the dialog can vary. For example, the adjust splits option is only available if you are viewing a split page when you open the **System controls** dialog.

### **The Home page**

Accessed from any operation by selecting the home button in the upper left corner of a panel.

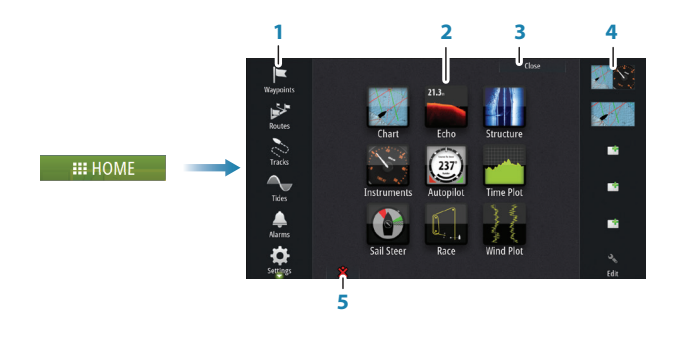

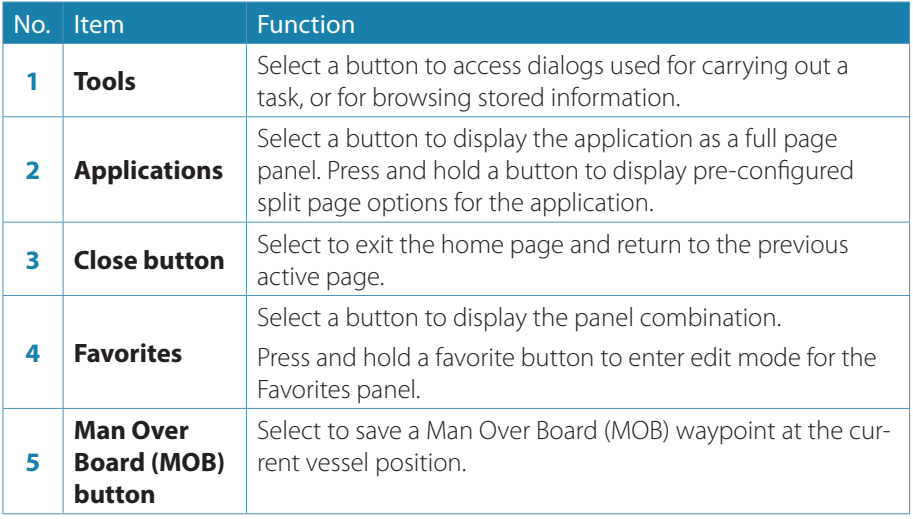

# **Application pages**

Each application connected to the system is presented on panels. All application pages are accessed from the Home page.

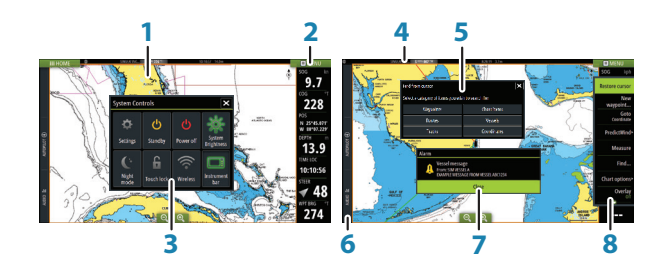

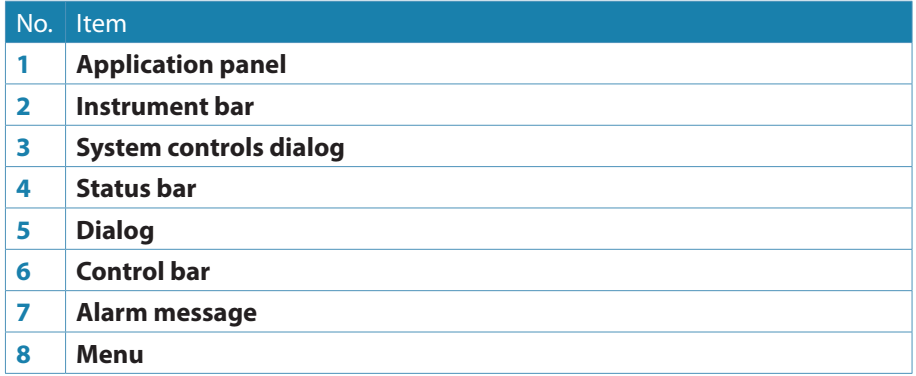

#### **Adjust panel size**

Change the panel size for an active split page.

- **1.** Activate the **System controls** dialog
- **2.** Select the adjust splits option in the dialog
- **3.** Adjust the panel size by dragging the adjustment icon
- **4.** Confirm your changes by tapping one of the panels or selecting the save option in the menu

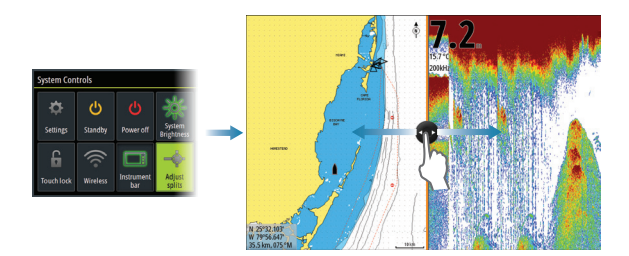

# **Charts**

- **•** Zoom the chart by using spread or pinch gestures or by using the zoom buttons (+ or -) (**A**).
- **•** Move the view in any direction by panning the chart.
- **•** Display information about a chart item by tapping the item.

#### **Waypoints**

Save a waypoint at a selected location by positioning the cursor on the panel, and then selecting the new waypoint option in the menu.

#### **Routes**

To create a route:

- **1.** Activate the cursor on the chart panel
- **2.** Select the new route option in the menu
- **3.** Tap the chart to position the first waypoint
- **4.** Continue tapping the screen to position additional waypoints
- **5.** Save the route by selecting the save option from the menu

#### **Navigating**

To navigate to cursor position:

- **1.** Position the cursor at the selected destination on the panel
- **2.** Select the goto cursor option in the menu

Navigate a predefined route by doing one of the following:

- **•** Tap the route to make it active, then select the start option in the menu.
- **•** Select the route from the Routes dialog, then select the start option in the dialog.

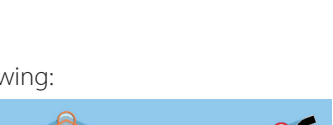

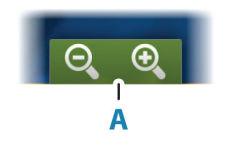

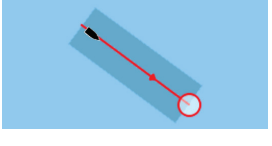

## **Echosounder**

- **•** Zoom the image by using the zoom  $b$ uttons  $(+$  or  $-$ ).
- **•** View echosounder history by panning the image.
- **•** Adjust gain and color using the slide bar in the menu.
- **•** Toggle auto gain ON/OFF from the menu.

## **StructureScan**

- **•** Select DownScan or left/right side scanning view from the menu.
- **•** Zoom a StructureScan image by using the panel zoom buttons (+ or -).
- **•** Pan the image history by dragging up/down (SideScan) or left/right (DownScan).
- **•** Adjust the contrast setting:
	- **1.** Select the contrast icon or activate the contrast option in the menu to display the color adjustment bar
	- **2.** Drag the bar up or down to get the desired contrast setting or select auto contrast
- **•** Toggle between available StructureScan frequencies from the menu.

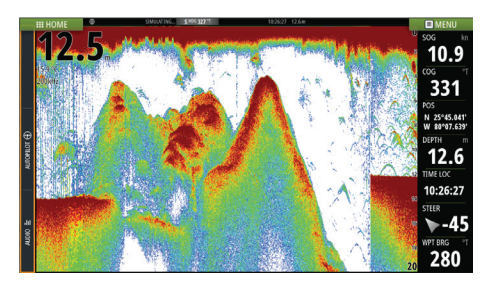

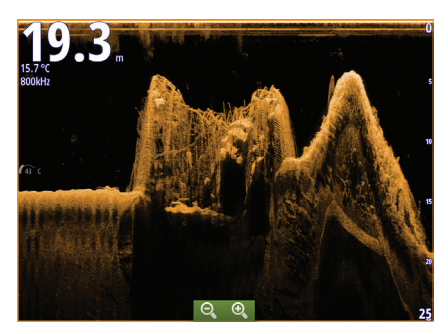

DownScan

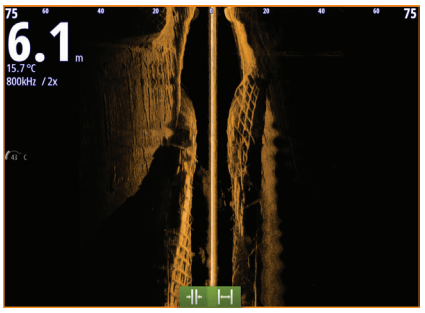

SideScan

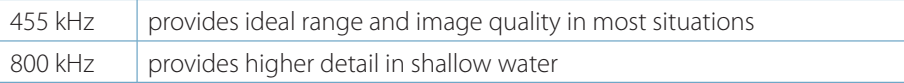

#### **StructureMap**

- **•** Turn on Structure overlay from the chart menu.
- **•** Adjust the StructureMap settings from the Structure options menu.

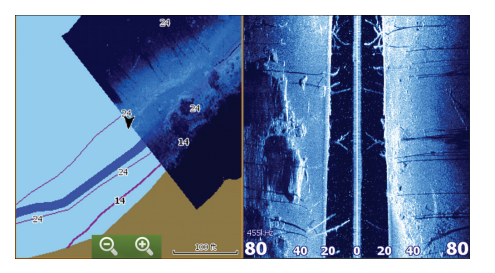

#### **ForwardScan**

- **•** Adjust depth, range and noise rejection from the menu.
- Start recording ForwardScan logs from the menu.
- **•** Use the heading extension to monitor ForwardScan on the chart panel. Heading extension colors are based on the ForwardScan alarm values.

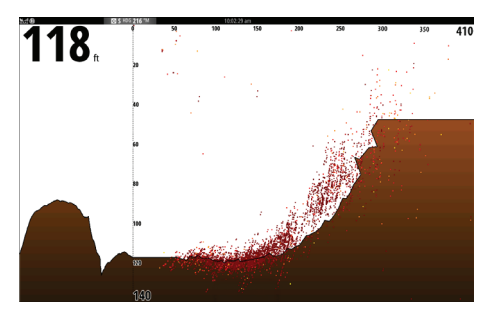

## **SailSteer panel**

SailSteer provides a composite view of key sailing data. All data is displayed relative to the yacht's bow. The number of data fields included in the panel is dependant on available panel size.

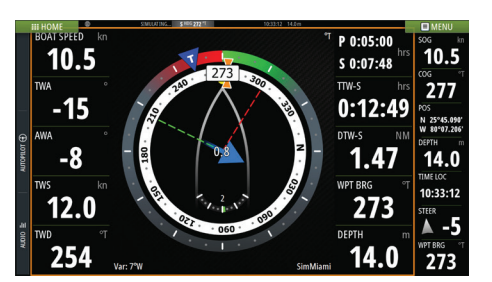

## **Race panel**

Use the Race panel to:

- **•** Display and control the race timer.
- **•** Create and manage the race start line.
- **•** Display race start line data.
- **•** Display the race start line in a chart diagram on the Race panel.
- **•** Display tactical information for the current leg or next leg

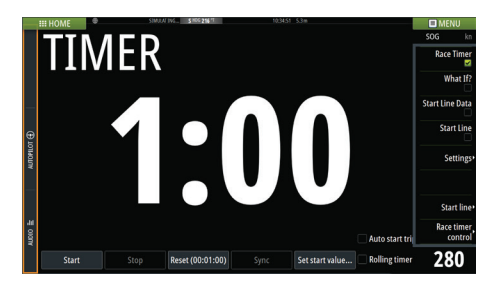

# **Autopilot**

Activate the autopilot from any panel by selecting the autopilot option in the Control bar, followed by selecting a mode in the Autopilot controller.

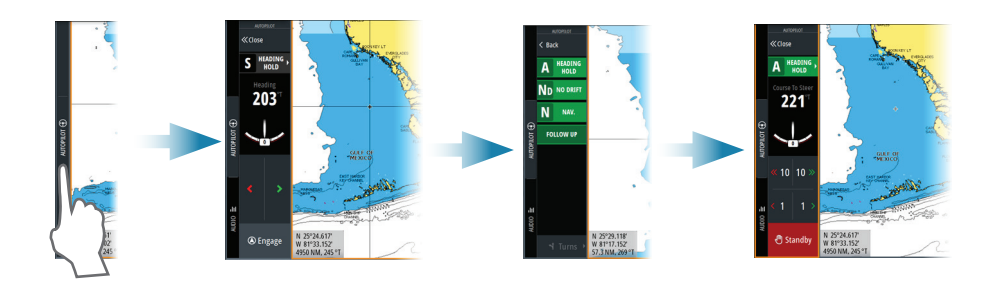

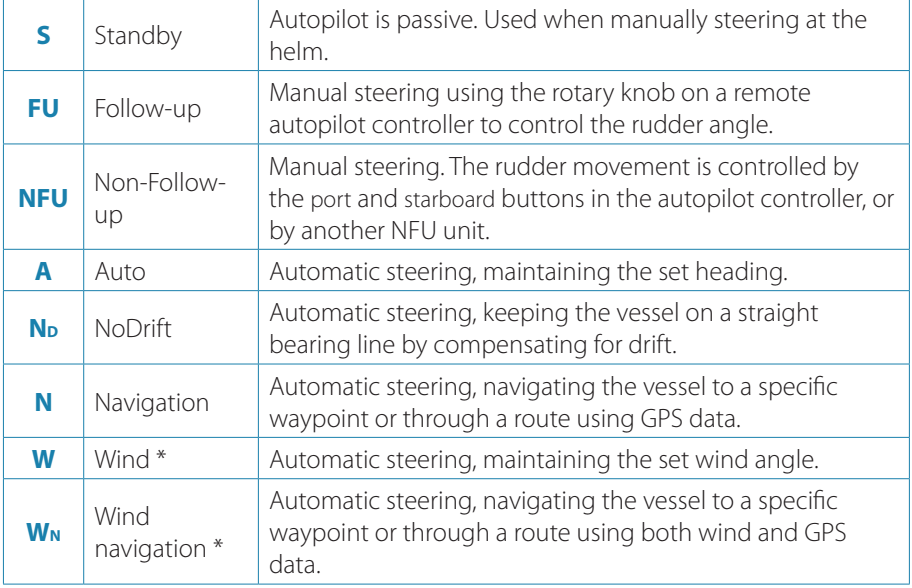

\* Only available if the boat type is set to SAIL.

#### **Switching from automatic mode to manual steering**

Switch the autopilot to Standby mode from any automatic operation mode from the Autopilot controller or by using a physical **Standby** key.

#### **Radar**

Not available on the 5" units.

- **•** Turn the radar transmitting on/off from the menu.
- **•** Adjust radar range by using the zoom buttons (+ or -) on the radar panel.

## **Audio**

Activate the Audio controller by selecting Audio in the Control bar.

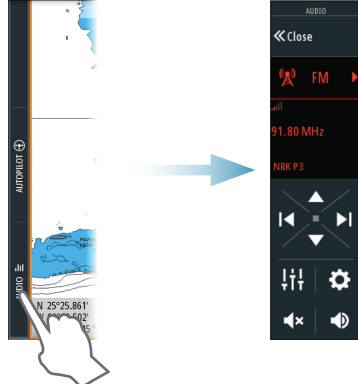

# **Positioning a MOB mark**

Save a Man Over Board (MOB) mark at vessel position by tapping the MOB button on the Home page.

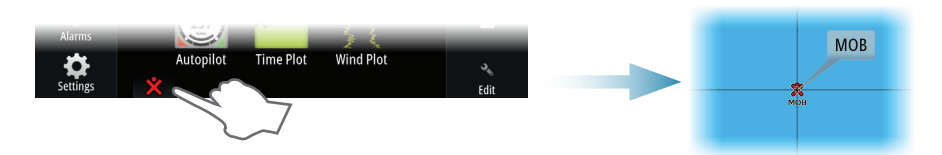

## **Viewing the manual on the screen**

Select the PDF file in the Files panel and then the view option in the dialog.

For more details, see the Vulcan Series Operator manual.

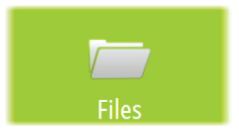

[Learn more about marine fish finders we have.](https://www.boatid.com/fish-finders.html)